# Amazon

This page is a step-by-step guide for the process of opening and setting up an external application in Amazon as part of the [Gigya Setup](https://developers.gigya.com/display/GD/Site+Setup) process.

**Note:** If your site is defined under one of Gigya's non-US data centers, replace domain references to "socialize.gigya.com" (or "soci alize.us1.gigya.com") with **https://socialize.<data\_center>/**

Where <Data\_Center> is:

- **us1.gigya.com** For the US data center.
- **eu1.gigya.com** For the European data center.
- **au1.gigya.com** For the Australian data center.
- **ru1.gigya.com** For the Russian data center.
- **cn1.gigya-api.cn** For the Chinese data center.

If you are not sure of your site's data center, see [Finding Your Data Center.](https://developers.gigya.com/display/GD/Finding+Your+Data+Center)

Domain references are defined in Gigya'[s dashboard](https://developers.gigya.com/display/GD/Site+Setup#SiteSetup-ConfigureDomainAlias(CNAME)), externally in social network app definition pages, and when using Gigya's SDKs to set the domain (in particular the APIDomain field in [class GSRequest\)](https://developers.gigya.com/display/GD/Server+Side+SDKs).

When using any 3rd Party Apps with Gigya, it is important to ensure that you **Enable retrieving user contacts** from the [Permissions](https://console.gigya.com/site/partners/Settings.aspx#cmd%3DSettings.Permissions) pa ge of the [Console](https://console.gigya.com/site/partners/Dashboard.aspx) prior to making your app live. This enables the user's contacts retrieval from providers that don't consider this an elevated permission.

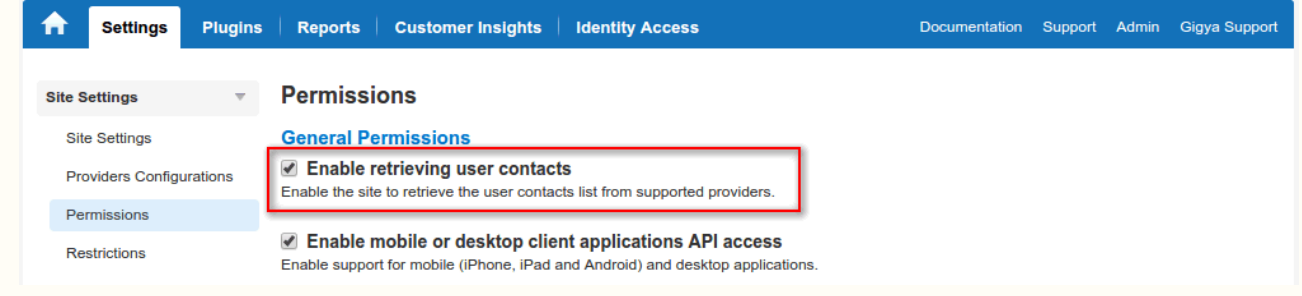

## Amazon Setup

There are two different ways to set up an external application using Amazon. You can create a simple Login app, or you can create a Developer app that enables the use of additional permissions and services, such as Checkout with Amazon.

To set up an External Developers app in Amazon, see the section titled [Phase 1a.](#page-0-0)

To set up an External Login app in Amazon, see the section titled [Phase 1b.](#page-3-0)

## <span id="page-0-0"></span>Phase 1a - Opening An External Amazon Developer Application

- 1. Go to <https://developer.amazon.com/> and login or register an account.
- 2. Read and accept the Mobile App Distribution Agreement.
- 3. Define how you intend to use your Developer account and click **Save and Continue**.

#### Registration

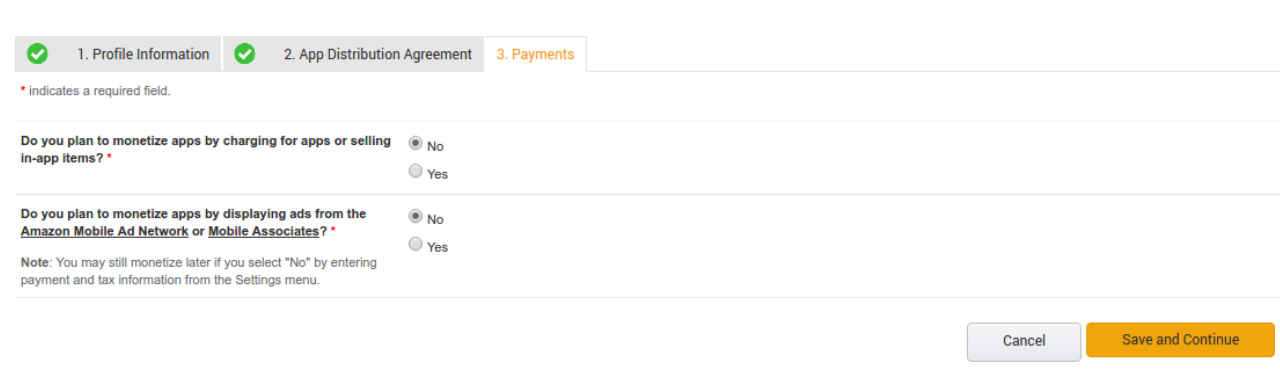

- 4. Once your account is registered, or you have logged in, select the **Apps & Services** tab and then proceed to the Login with Amazon section of the Developer portal (image below in step #5).
- 5. If you do not yet have a Security Profile, you will be prompted to create one now. Press the Create a New Security Profile button.

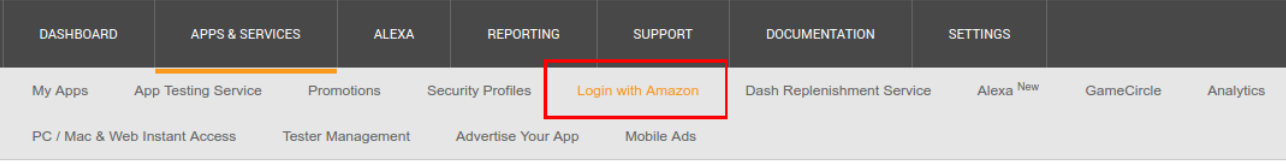

### **Login with Amazon**

#### You haven't set up Login with Amazon yet. Start now.

Login with Amazon allows users to login to third party websites or apps ("clients") using their Amazon username and<br>password. Clients may ask the user to share some personal information from their Amazon profile, including address, and zip code.

Login with Amazon features are linked to the Security Profile you create for your websites and apps. To get started, click<br>Create a New Security Profile.

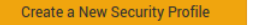

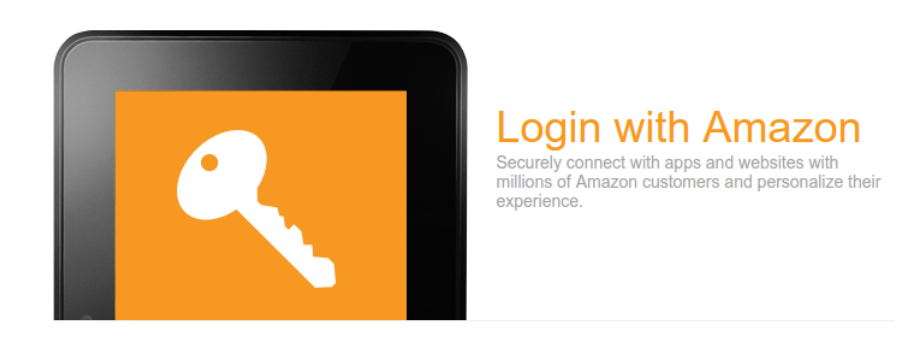

- 6. In the "Application Information" section fill in your application name, description, privacy policy and logo.
- 7. You will be presented with your Client ID and Client Secret (which you will need to configure your Gigya Console Providers Configuration).

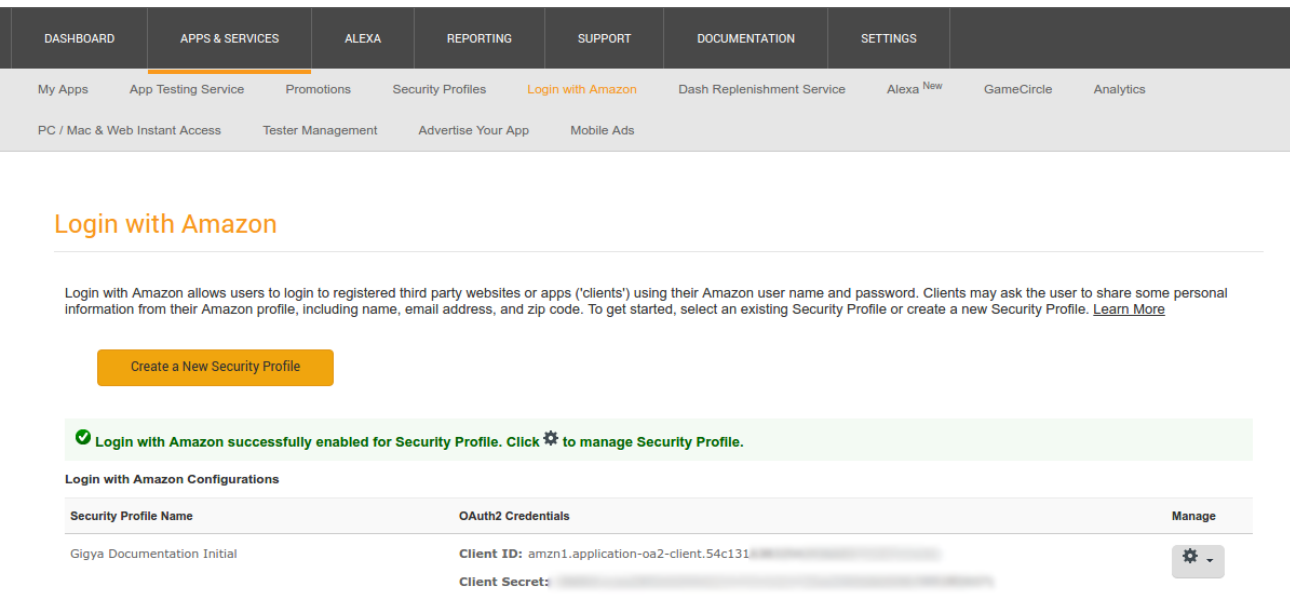

8. Hover over the settings icon and select Web Settings to edit your Login apps settings.

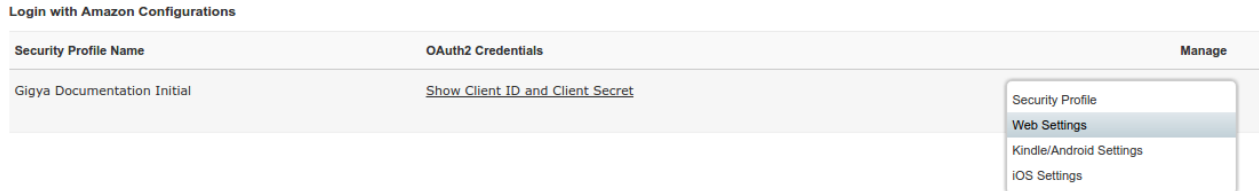

- 9. Fill **Allowed Origins** with your site's domain. If your domain is not **https** (SSL), use [https://www.gigya.com.](https://www.gigya.com)
- 10. Enter into the **Allowed Return URLs** field **<https://socialize.gigya.com/GS/GSLogin.aspx>?**.

**Note**: If your site is defined under one of Gigya's non-US data centers, please add another entry by pressing "Add Another" and enter: https://socialize.<Data\_Center>/GS/GSLogin.aspx? (e.g., [https://socialize.eu1.gigya.com/GS/GSLogin.aspx?](https://socialize.eu1.gigya.com/GS/GSLogin.aspx) for Europe). Where **<Data\_Center>** is:

- **us1.gigya.com** For the US data center.
- **eu1.gigya.com** For the European data center.
- **au1.gigya.com** For the Australian data center.
- **ru1.gigya.com** For the Russian data center.
- **cn1.gigya-api.cn** For the Chinese data center.

If you are not sure of your site's data center, see [Finding Your Data Center.](https://developers.gigya.com/display/GD/Finding+Your+Data+Center)

These entries **cannot** be replaced by a CNAME and are Case-Sensitive.

#### **Security Profile Management**

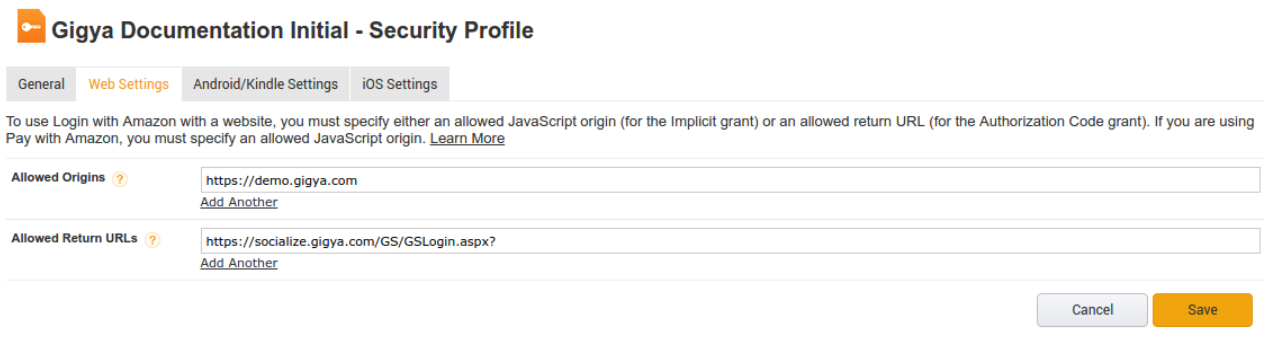

11. Click **Save** when complete and proceed to Phase 2.

# <span id="page-3-0"></span>Phase 1b - Opening an External Login With Amazon Application

- 1. Log into your Amazon account in: [http://login.amazon.com](http://login.amazon.com/)
- 2. Choose "Web" application.
- 3. Follow section 1 "Register Your Application"
- 4. Go to <http://login.amazon.com/manageApps>
- 5. Fill in the developer's details [one time activity] and agree to the terms of service.
- 6. Press "Register new application"

**Register new application** 

- 7. In the "Application Information" section fill in your application name, description, privacy policy and logo.
- 8. In the "Web Settings" copy your client ID and client secret.
- 9. Fill "Allowed JavaScript Origins" with your site's domain. If your domain is not "https" ([SSL\)](https://developers.gigya.com/pages/viewpage.action?pageId=8333567), use "*https://www.gigya.com*".
- 10. Fill "Allowed Return URLs" with "https://socialize.gigya.com/GS/GSLogin.aspx?".

Note: If your site is defined under one of Gigya's non-US data centers, please add another entry by pressing "Add Another" and enter

"https://socialize.<Data\_Center\_ID>.gigya.com/GS/GSLogin.aspx?" (e.g., "https://socialize.eu1.gigya.com/GS/GSLogin.aspx

?" for europe). Contact [Support](https://console.gigya.com/site/partners/Support.aspx) to find out the region of your Data center. Note that these entries cannot be replaced by a CNAME.

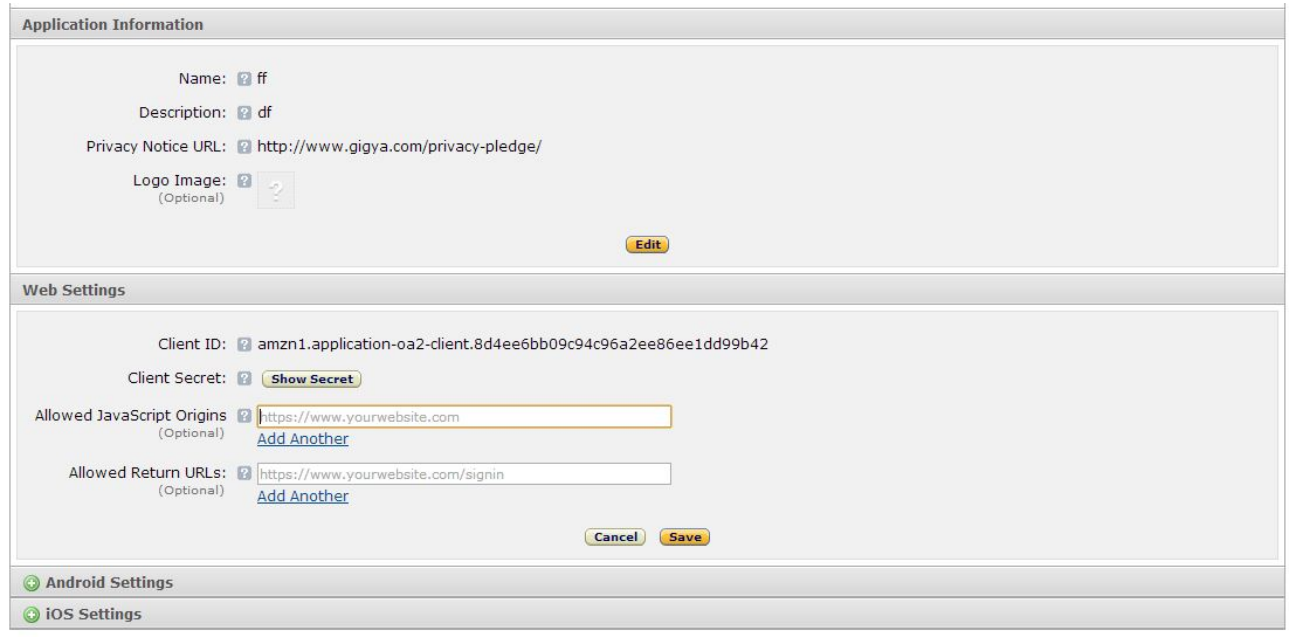

# Phase 2 - Configuring Amazon's Application Keys in Gigya's Website

- 1. Open the [Providers Configuration](https://console.gigya.com/site/partners/Settings.aspx#cmd%3DProviders.Providers) page of Gigya's Console.
- 2. Select Amazon from the list of providers.

### **Main Social Networks**

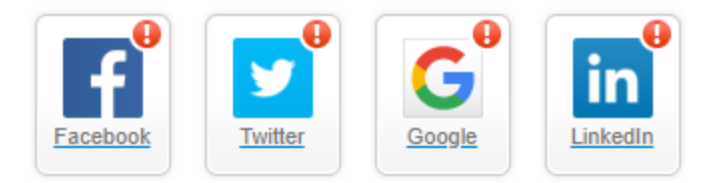

### **More**

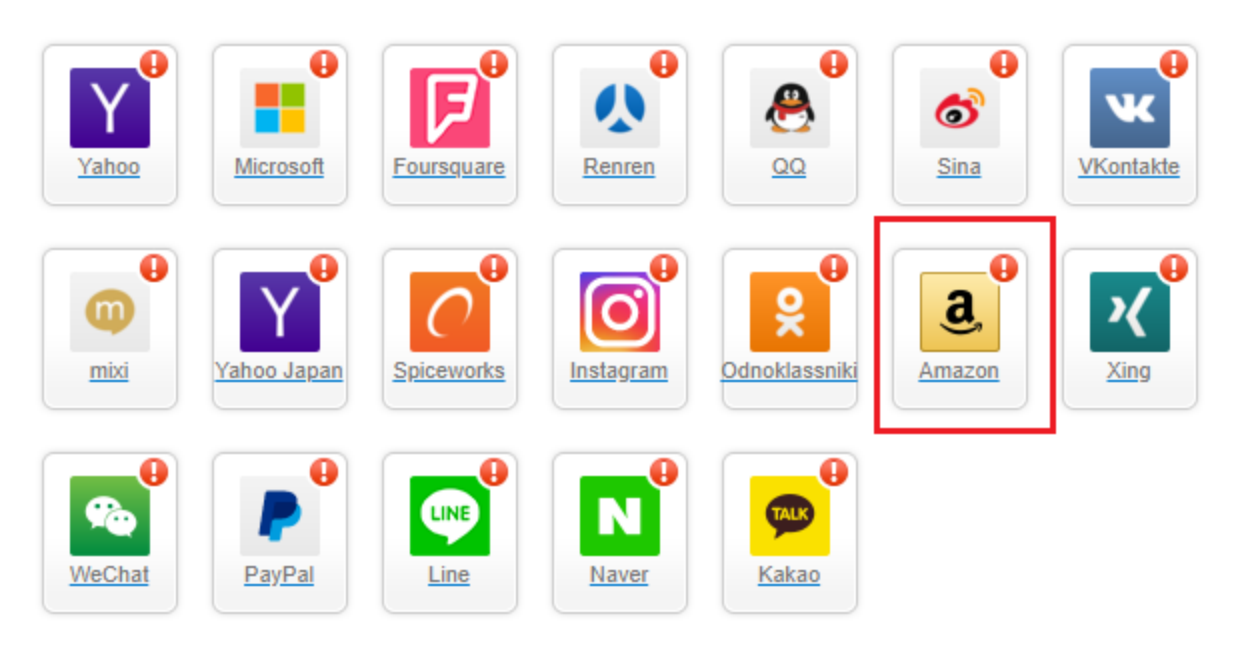

3. Paste your keys (the **consumer key** and the **consumer secret** from the end of phase 1) in the corresponding places:

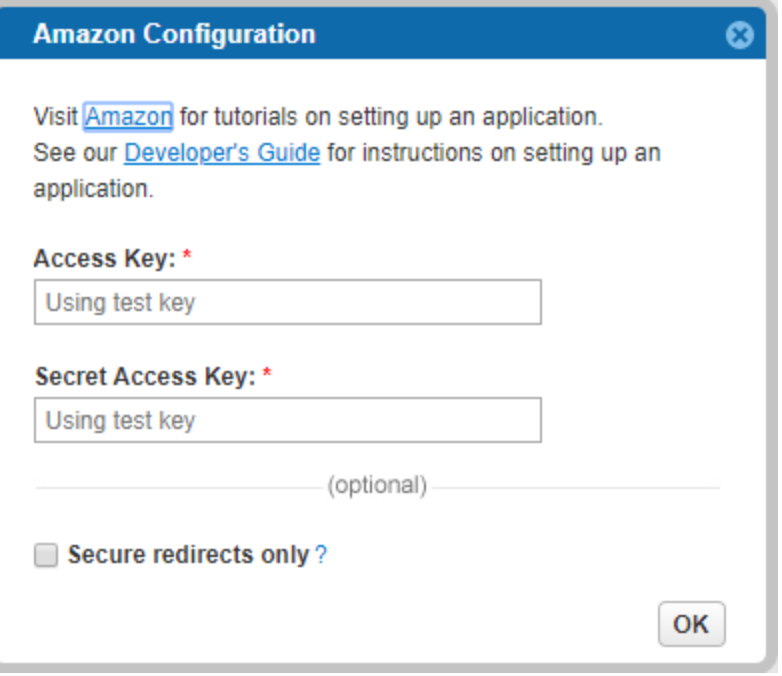

- 4. Select **Secure redirects only** to allow only HTTPS redirects from Amazon.
- 5. Click the **Save Settings** button (located at the lower right-hand corner of the page).

**That's it, Amazon's configuration is complete!** Please note that it might take up to 10 minutes for our system to become synchronized.